# NAVIGATOR 3

# *DMX moving lights controller - 192 channels*

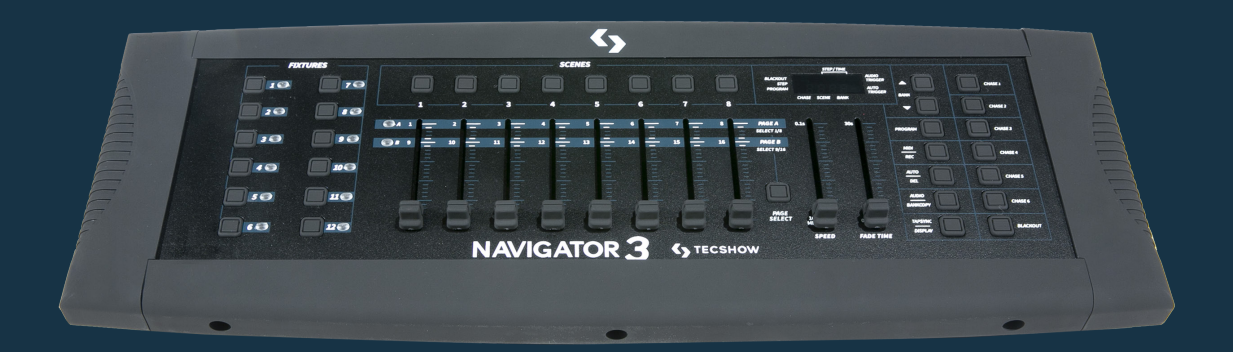

#### USER MANUAL / *MANUAL DE USUARIO*

PLEASE READ THE INSTRUCTIONS CAREFULLY BEFORE USE *POR FAVOR LEA LAS INSTRUCCIÓNES ANTES DE USAR*

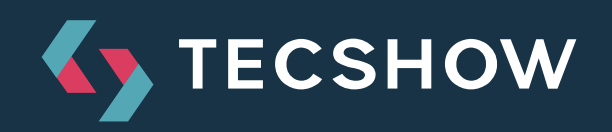

# **1. OVERVIEW**

### **Navigator 3**

*DMX moving lights controller - 192 channels*

**Navigator 3** is a DMX controller with 192 channels able to control up to 12 units of 16 channels each. The unit has a total of 30 banks with 8 programmable scenes (240 scenes max) and 6 chases with 240 programmable scenes. Navigator 3 is ideal for mobile applications and sports MIDI control over banks, chases and blackout.

### **Specifications**

#### *Interface*

- 4-digit LCD display
- 8 faders for manual control 2 pages
- Blackout button
- 12 fixture shortcuts
- Tap Sync button
- Speed & fade timer sliders

#### *Features*

- 192 DMX channels Up to 12 units of 16 DMX channels each
- 30 banks of 8 programmable scenes
- 6 chases with 240 programmable scenes of 30 banks
- Midi input
- Assignable fade time
- Built-in microphone

#### *Connectors*

- 1 XLR-3 DMX Output connector
- 1 Midi Input
- 1 USB Light port
- 1 Power Input

#### *Electrical*

• Power supply: 9V-12VDC, 500mA Min.

#### *Physical*

- Dimensions: 133.3x482.6x63.5 mm./ 5.25x19x2.5 in.
- Weight: 2.25 kg. / 5 lbs.

# **2. SAFETY PRECAUTIONS**

- The reduce the risk of electrical shock or fire, do not expose this unit to rain or moisture.
- Do not spill water or other liquids into or on to your unit.
- Do not attempt to operate this unit if the power supply has been frayed or broken.
- Never operate this unit when it's cover is re moved.
- Never plug this unit in to a dimmer pack.
- Always be sure to mount this unit in an area that will allow proper ventilation. Allow about 6" (15cm) between this device and a wall.
- Do not attempt to operate this controller, if it becomes damaged.
- This unit is intended for indoor use only, use of this product outdoors voids all warranties.
- During long periods of non-use, disconnect the unit's main power.
- Always mount this unit in safe and stable matter.
- Power-supply cords should be routed so that they are not likely to be walked on or pinched by items placed upon or against them, paying particular attention to the point they exit from the unit.
- Heat -The controller should be situated away from heat sources such as radiators, heat registers, stoves, or other appliances (including amplifiers) that produce heat.
- The controller should be serviced by qualified service personnel when:
	- A. The power-supply cord or the plug has been damaged.
	- B. Objects have fallen, or liquid has been spilled into the controller.
	- C. The controller has been exposed to rain or water.
	- D. The controller does not appear to operate normally or exhibits a marked change in performance.
	- E. The controller has fallen and/or subjected to extreme handling.

# **3. CONTROLS AND FUNCTIONS**

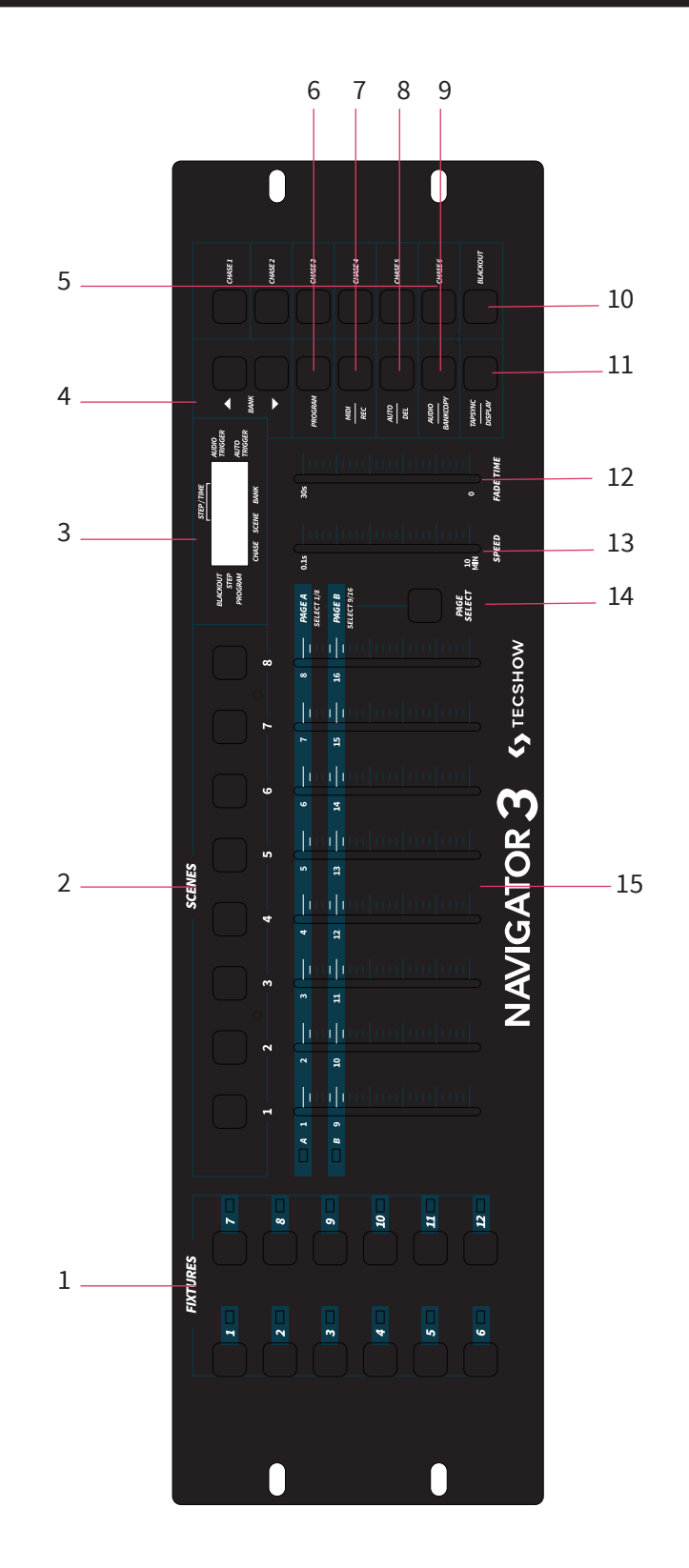

- **1. FIXTURE BUTTONS** Used to Select any or all of 12 fixtures. This is what selects which DMX channels go to the fixtures.
- **2. SCENE BUTTONS** Used to store Scenes in program mode or playback your scenes in playback mode.
- **3. LCD DISPLAY** Displays values and settings depending on the chosen function.
- **4. BANK BUTTONS** (Up or Down) Selects which Bank you want to use (there are 30 selectable banks total).
- **5. CHASE** Used to select chases (1-6).
- **6. PROGRAM** Used to activate program mode. Display blinks when activated.
- **7. MIDI/REC** Used to control MIDI operation or to Record each step for Scenes and Chases.
- **8. AUTO/DEL** Select AUTO speed in chase mode or Deletes Scenes and or chases.
- **9. MUSIC/BANK COPY** Used to trigger sound activation in Chase mode or to copy a bank of

scenes from one to another in Program Mode.

- **10. BLACKOUT** Disables or enables all channel outputs.
- **11. TAP SYNC/DISPLAY** In Auto Chase mode used to change rate of chase. Also used to change LCD Display in Manual Chase.
- **12. FADE TIME SLIDER**  Used to adjust the FADE TIME. Fade Time is the amount of time it takes the Navigator 3 to completely change from one scene to another. For example; if the fade time slider is set to 0 (zero) a scene change will be instant. If the slider is set to '30s' it will take the Navigator 3 30 seconds to complete the change from one scene to the next.
- **13. SPEED SLIDER** Used to adjust the rate of chase speed in Auto Mode.
- **14. PAGE SELECT** Used to switch between PAGE A (1-8) and PAGE B (9-16) channel banks.
- **15. FADERS** (1-8) Used to adjust the channel/values from 0% to 100%.

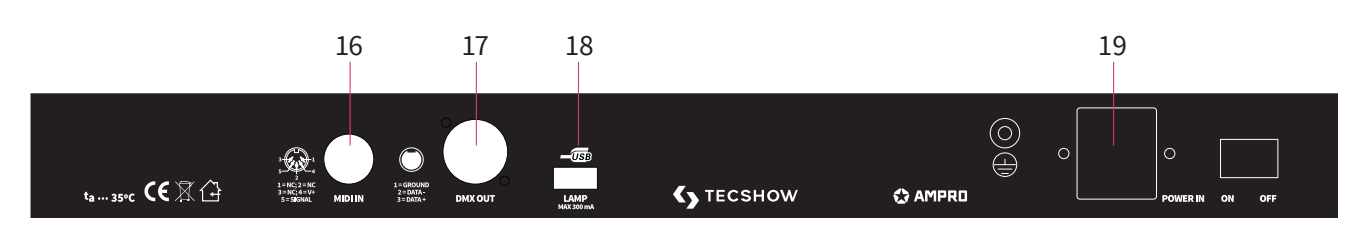

- **16. MIDI IN** Receives MIDI data.
- **17. DMX OUT**  Used to send DMX signal to compatible DMX fixtures.
- **18. USB INTERFACE** This USB INTERFACE has 3 uses: -Connect a USB LED lamp, with MAX output curren of 300mA (Light Not Included). -Connect a USB stick (not included) and backup 12 files (fixture buttons 1-12). -Connect a USB sitkc (not included) to upload new controller firmware.
- **19. DC INPUT**  Accepts a DC 9~12V, 500 mA minimum, power supply.

### **Rear Connections**

# **4. DMX ADDRESSING**

# **Addressing Fixtures**

In order to have individual control of each fixture with the Navigator 3, the fixture DMX addresses should be addressed as follows.

Fixture Button # 1 starts at 1 Fixture Button # 2 starts at 17 Fixture Button # 3 starts at 33 Fixture Button # 4 starts at 49 Fixture Button # 5 starts at 65 Fixture Button # 6 starts at 81 Fixture Button # 7 starts at 97 Fixture Button # 8 starts at 113 Fixture Button # 9 starts at 129 Fixture Button # 10 starts at 145 Fixture Button # 11 starts at 161 Fixture Button # 12 starts at 177

# **5. PROGRAMMING SCENES**

- **1. PRESS AND HOLD PROGRAM BUTTON (6)** for three seconds to activate program mode. The LCD DISPLAY (3) will indicate in rogram ode by displaying a continuous fast blinking light next to PROG.
- 2. Select a fixture to program by pressing any or all **FIXTURE BUTTONS 1 TO 12 (1).**
- 3. Adjust the faders to the desired settings (i.e. Color, bo, Pan, Tilt, Speed, etc.), by adjusting the fader values. Use the **PAGE A B BUTTON (14)** if ur ixture has more than eight channels. When s from Page A to B you have to ve ders to activate channels.
- 4. Once desired setting , press the **FIXTURE BUT-TON (1)** to stop adjustment of th fixture. Press another FIXTURE BUTTON (1) to select another

fixture to adjust. Make adjustments to multiple fixtures at the same time by selecting multiple FIXTURE BUTTONS (1) at a time.

- 5. Repeat steps 2 and 3 until all the fixture settings are complete.
- 6. When entire scene is set, press and release the **MIDI/REC BUTTON (7).**
- 7. Press a **SCENE BUTTON 1-8 (2)** to store this scene. ALL LEDS BLINK 3 TIMES and the LCD will display the bank and scene where scene was stored.
- 8. Repeat steps 2-8 to record first 8 scenes. You can copy the settings from one fixture button to another in case you want to add more lights to your show. Just press and hold the fixture button you want to copy then press the fixture

button you want to copy to.

- 9. Use the **UP and DOWN BANK BUTTONS (4**) to record more banks of scenes. There are a total of 30 banks you can store up to 8 scenes per a bank for a total of 240 scenes.
- 10. To exit Program Mode press and hold the **PRO-GRAM BUTTON (6)** for seconds. When exiting program the Blackout LED is on, to de-activate blackout press the **BLACKOUT BUTTON (10).**

# **6. EDITING SCENES**

# **Scene Copy**

This function allows you to copy the settings of one scene to another.

- 1. Press the **PROGRAM BUTTON (6)** for three seconds to activate program mode. The **LCD DISPLAY (3)** will indicate program mode by displaying a continuous fast blinking dot next to PROG.
- 2. Use the **UP and DOWN BANK BUTTONS (4)** to locate the bank/scene u wish to copy.
- 3. Press the **SCENE BUTTON (2)**, that contains the scene you want to copy.
- 4. Use the **UP and DOWN BANK BUTTONS (4)** to select the bank you want to copy the scene to.
- 5. Press the **MIDI/REC BUTTON (7)** followed by the **SCENE BUTTON (2)** you wish to copy to.

# **Scene Editing**

This function allows you to make changes to a scene after it has been programmed.

- 1. Press the **PROGRAM BUTTON (6) f**or three seconds to activate program mode. The **LCD DISPLAY (3)** will indicate program mode by displaying a continuous fast blinking dot next to PROG.
- 2. Use the **UP AND DOWN BANK BUTTONS (4)** to select the bank/scene you wish to edit.
- 3. Select the scene you want to edit by pressing its **SCENE BUTTON (2)**.
- 4. Use the **FADERS (15)** to make your desired adjustments.

5. Once you've made your changes, press the **MIDI/REC BUTTON (7)** followed by the **SCENE BUTTON (2)** that corresponds to the scene your editing which will store the edited scene into memory.

Note: Be sure to select the same scene selected in step 4, otherwise you may accidentally record over an existing scene.

# **Reset All Scenes**

This function will erase all scenes in all Banks. (ALL Channels of all scenes are reset to 0 output).

- 1. Press and hold down the **PROGRAM BUTTON (6).**
- 2. While holding down the **PROGRAM BUTTON (6)**, press and hold the **BANK DOWN BUTTON (4).**
- 3. Disconnect the power from the controller and release the buttons.
- 4. Reconnect the power to the controller, and all scenes should be erased.

# **Copy Bank Of Scenes**

This function will copy the settings of one bank to another.

- 1. Press the **PROGRAM BUTTON (6)** for three seconds to activate program mode. The **LCD DISPLAY (3)** will indicate program mode by displaying a continuous fast blinking dot next to PROG.
- 2. Select the **BANK BUTTON (4)** you want to copy.
- 3. Press and release the **MIDI/REC BUTTON (7)**.
- 4. Select the **BANK BUTTON (4)** you wish to re-

cord to.

5. Press **MUSIC/BANK COPY BUTTON (9)**, and the **LCD DISPLAY (3)** will flash briefly to indicate the function has been completed.

# **Delete Bank Of Scenes**

- 1. Press the **PROGRAM BUTTON (6)** for three seconds to activate the program mode. The **LCD DISPLAY (3)** will indicate program mode by displaying a continuous fast blinking dot next to PROG.
- 2. Select the **BANK BUTTON (4)** you want to delete.
- 3. Press and hold the **AUTO/DEL BUTTON (8)**.
- 4. While holding down the **AUTO/DEL BUTTON (8)** press and hold the **MUSIC/BANK COPY BUT-TON (9)** at the same time.
- 5. Release both buttons at the same time, and the **LCD DISPLAY (3)** should flash momentarily to indicate the function has been completed.

# **Delete Scene**

This function will reset all DMX Channels in a single SCENE back to 0.

1. While pressing and holding **AUTO/DEL BUTTON (8)**, press and release the **SCENE BUTTON (2)** 1-8 you want to delete.

# **7. PROGRAMMING CHASES/EDITING**

# **Programming Chases**

You must program scenes before you can program chases.

- 1. Press the **PROGRAM BUTTON (6)** for three seconds to activate the program mode. The **LCD DISPLAY (3)** will indicate program mode by displaying a continuous fast blinking dot next to PROG.
- 2. Select any **CHASE BUTTON 1 TO 6 (5)** to program.
- 3. Select a desired **SCENE BUTTON (2)** from any bank that has been previously recorded.
- 4. Press the **MIDI/REC BUTTON (7)** and all LED´s will blink 3 times.
- 5. Repeat steps 3 & 4 as many times as you want. You may store up to 240 steps into one chase.
- 6. To exit the program mode, press the **PROGRAM BUTTON (6)** for three seconds. The **LCD DIS-PLAY (3)** will indicate Blackout mode by displaying a continuous fast blinking dot next to **BLACKOUT**. You may now playback the Recorded Chase.

# **Editing Chases**

#### **Insert a step**

- 1. Press the **PROGRAM BUTTON (6)** for three seconds to activate the program mode. The **LCD DISPLAY (3)** will indicate program mode by displaying a continuous flashing light next to PROG.
- 2. Select the **CHASE BUTTON 1 TO 6 (5)** you wish to add a step to.
- 3. Press and release the T**AP SYNC/DISPLAY BUT-TON (11)**, and the **LCD DISPLAY** will now show the step you are now in.
- 4. After selecting the **TAP SYNC/DISPLAY BUT-TON (11)** use the **UP and DOWN BUTTONS** to manually roll to the **STEP** you wish to insert a step after.
- 5. Press **MIDI/REC BUTTON (7)** the LCD will show one step number higher.
- 6. Press the **SCENE BUTTON (2)** you want to insert.
- 7. Press **MIDI/REC BUTTON (7)** again to insert new step.

8. Press and release the **TAP SYNC/DISPLAY BUT-TON (11)** to return to normal operation.

# **Delete a Step**

- 1. Press the **PROGRAM BUTTON (6)** for three seconds to activate the Program Mode. The **LCD DISPLAY (3)** will indicate program mode by displaying a continuous flashing light next to PROG.
- 2. Select the **CHASE BUTTON 1 TO 6 (5)** that contains the step you would like to delete.
- 3. Press and release the **TAP SYNC/DISPLAY BUT-TON (11)**.
- 4. After selecting the **TAP SYNC/DISPLAY BUT-TON (11)** use the UP and DOWN BUTTONS, to manually scroll to the step you wish to delete.
- 5. When you have reached the step you wish to delete, press and release the **AUTO/DEL BUT-TON (8)**.

# **Delete a complete chase**

1. Press the **PROGRAM BUTTON (6)** for three seconds to activate the Program Mode. The **LCD DISPLAY (3)** will indicate program mode by displaying a continuous flashing light next to PROG.

- 2. Press and hold down the **AUTO/DEL BUTTON (8)**.
- 3. While holding down the **AUTO/DEL BUTTON (8)**  press the **CHASE BUTTON 1 TO 6** that you want to delete twice. The chase should be deleted.
- 4. Release the **CHASE BUTTON (5)**. The chase should be deleted.

# **Delete all chases**

This function will allow you to clear all chase memory (delete all chases).

- 1. Press and hold down the **AUTO/DEL (8)** and **BANKDOWN (4) BUTTONS**.
- 2. While holding down the **AUTO/DEL (8)** and **BANKDOWN (4) BUTTONS** disconnect the power.
- 3. Holding down the **AUTO/DEL (8)** and **BANK-DOWN BUTTONS (4)** reconnect the power and hold for 3 seconds until the LED´s blink which indicates all chase memory should be erased.

# **8. DMX OPERATOR** PLAYBACK SCENES & CHASES

# **Manual run scenes**

- 1. When power is first turned on, the unit is in the Manual Scene Mode.
- 2. Make sure **AUTO & MUSIC BUTTON LED'S** (8 & 9) are OFF.
- 3. Select the desired BANK using the **UP and DOWN BANK BUTTONS (4)**, that store the scenes you wish to run.
- 4. Press the **SCENE BUTTONS (2)** to run the scene you selected.

# **Manual run chases**

This function will allow you to manually step through all scenes in any Chase.

- 1. Press the **PROGRAM BUTTON (6)** for three seconds to activate the Program Mode. The **CD DISPLAY (3)** will indicate program mode by displaying a continuous fast blinking dot next to PROG.
- 2. Execute a chase by selecting a **CHASE BUTTON 1 TO 6 (5)**.
- 3. Press the **TAP SYNC BUTTON (11)**.
- 4. Use the **BANK BUTTONS (4)** to scroll through the chase.

Note: LCD DISPLAY will shoe the number of the step in the Chase nos the Scene bank/number.

### **Auto run scenes**

This function will run a bank of programmed scenes in a sequential loop.

- 1. Press the **AUTO/DEL BUTTON (8)** to activate the Auto Mode. A flashing light in the **LCD DIS-PLAY (3)** will indicate Auto Mode.
- 2. Use the **UP and DOWN BANK BUTTONS (4)**, to select a bank of scenes to run.
- 3. After selecting the bank of scenes you want run, you can use the **SPEED (13)** and **FADE (12)** faders to adjust the scene chase.

Note: You can change banks to run different scene sequences, at any time by pressing the **UP and DOWN BANK BUTTONS (4).**

When Adjusting fade time never make it slower than the Speed setting or your scene will not be completed before a new step is sent.

#### **Auto run chases**

- 1. Select your desired chase by pressing any or all of the six **CHASE BUTTONS (5)**.
- 2. Press and release the **AUTO/DEL BUTTON (8)**.
- 3. The corresponding LED will flash in the **LCD DISPLAY (3)** indicating Auto Mode is engaged.
- 4. Adjust the **SPEED (13)** and **FADE (12)** times to your desired settings.
- 5. The chase will now run according to your set speed and fade time.

Note: You can override the speed and by tapping the **TAP SYNC/DISPLAY BUTTON (11)** three times, the chase would then run according to the time interval of your taps.

When Adjusting fade time never make it slower than the Speed setting or your scenes will not be completed before a new step is sent.

If you want to include all the Chases, press the **AUTO/DEL BUTTON (8)** before selecting Chase.

# **9. PLAYBACK SCENES & CHASES**

### **Run scenes via sound active**

- 1. Press the **AUDIO/BANK-COPY BUTTON (9)** to turn on the corresponding **LED in the LCD DISPLAY (3)**.
- 2. Select the bank that holds the scenes you wish to chase by using **UP or DOWN BUTTONS (4)**, you may also use a MIDI controller to change the scenes (see MIDI operation).
- 3. Press **AUDIO/BANK COPY BUTTON (9)** to exit.

### **Run chases via sound active**

- 1. Select your desired chase by pressing one of the six **CHASE BUTTONS (5)**.
- 2. Press and release the **AUDIO/BANK-COPY BUT-TON (9)**.
- 3. The corresponding LED will flash in the **LCD**

**DISPLAY (3)** indicating Music mode is engaged.

4. Chase will now run sound.

### **Adjust the sound sensitivity**

- 1. Press the **AUDIO/BANK-COPY BUTTON (9)** to turn on the corresponding LED in the **LCD DISPLAY (3)**.
- 2. Press and hold the **AUDIO/BANK-COPY BUT-TON (9)** and use the **UP and DOWN BANK BUT-TONS (4)** to adjust the sound sensitivity

# **10. BACKUP DATA/UPLOAD DATA/FIRMWARE UPDATE USING USB STICK**

Note: USB stick must be formatted to either fat32 or fat 16.

# **USB data backup**

- 1. Insert your USB stick into the rear USB interface. Press and hold the **AUTO/DEL BUTTON (8)**, and press the **BANK UP BUTTON (4)**.
- 2. The **LED DISPLAY (3)** will show "SAVE".
- 3. Press the desired **FIXTURE BUTTON (1)** (fixtures 1-12), to backup all the settings for that fixtures to the USB drive. You can backup a maximum of up to 12 files.
- 4. After you have finished backing up your desired fixture settings, you can transfer the files to a computer as backup.

### **Checking your backup files on the computer**

1. Insert the USB stick with your backup fixture files into a computer. Open the folder marked "DMX \_OPERATOR". Your fixture files will be display as "FileX". "X" represents 1 of 12 fixture files.

# **Upload USB data**

- 1. Insert your USB stick into the rear USB interface. Press and hold the **AUTO/DEL BUTTON (8)**, and press the **BANK DOWN BUTTON (4)**.
- 2. The **LED DISPLAY (3)** will show "LOAD".
- 3. The FIXTURE BUTTON LEDs which were saved on the USB stick will now glow.
- 4. Press the corresponding **FIXTURE BUTTON (1)**  that you would like to reload the corresponding settings to. After pressing the **FIXTURE BUT-TON (1)**, the backed up settings will now load to the **FIXTURE BUTTON (1)**.

### **Firmware update**

Follow these simple instructions to update the Navigator 3 firmware.

- 1. Power OFF the controller.
- 2. Connect a compatible FAT 16 or FAT 32 formatted USB drive to a computer that has downloaded the newest DMX Operator firmware. Open the USB drive on the computer and create a folder named Navigator 3 II. Add the downloaded firmware update file to the Navigator 3 II folder.
- 3. Properly eject USB drive from the computer.
- 4. Insert the USB drive it into rear USB interface on the controller.
- 5. After about 3 seconds, the LED display should show "UPFR". When this is displayed, release the **FIXTURE 1, FIXTURE 2 BUTTONS (1)** and **SCENE 3 (2)**.
- 6. After releasing both **FIXTURE BUTTONS (1)**  and **SCENE 3 (2)**, press any other button on the controller to load the new firmware file to the Navigator 3 II.

# **11. MIDI OPERATION**

To Activate MIDI Operation:

- 1. Press and hold down the **MIDI/REC BUTTON (7)**  for three seconds, the last two digits of the **LCD DISPLAY (3)** will BLINK to indicate MIDI Mode.
- 2. Use the **UP AND DOWN BUTTONS (4)** to select the desired MIDI Channel 1 TO 16 you want to activate.
- 3. Press and hold down the **MIDI/REC BUTTON (7)** for three seconds to exit this function. MIDI Operation is now ON.

# **MIDI channel setting**

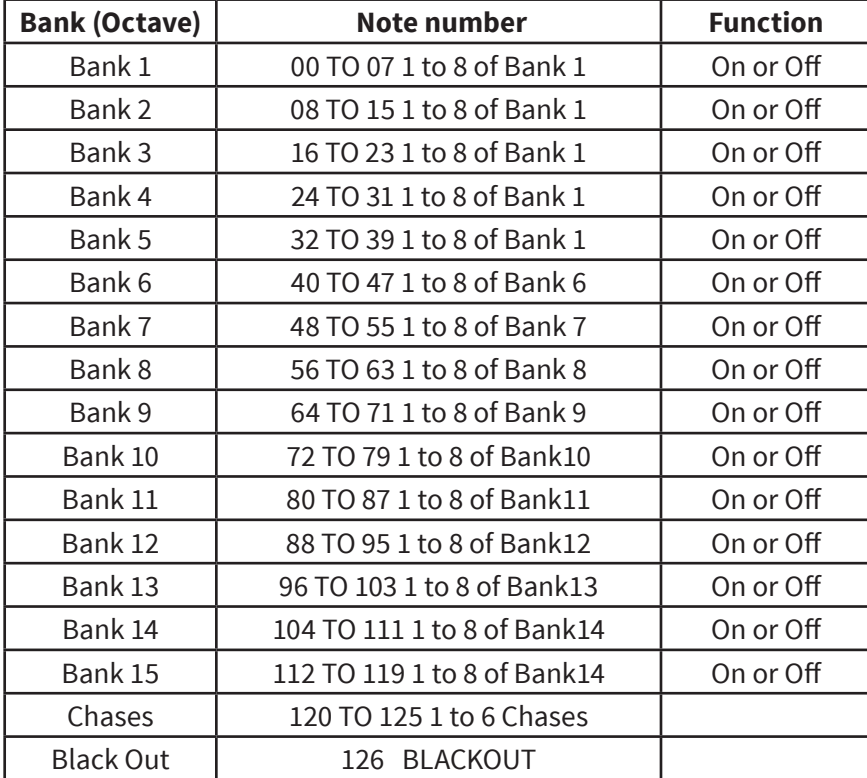

DMX Operator only receives MIDI notes and you may have to transpose your keyboard to find the proper notes.

# **12. TROUBLESHOOTING**

Listed below are a few common problems the user may encounter, with solutions.

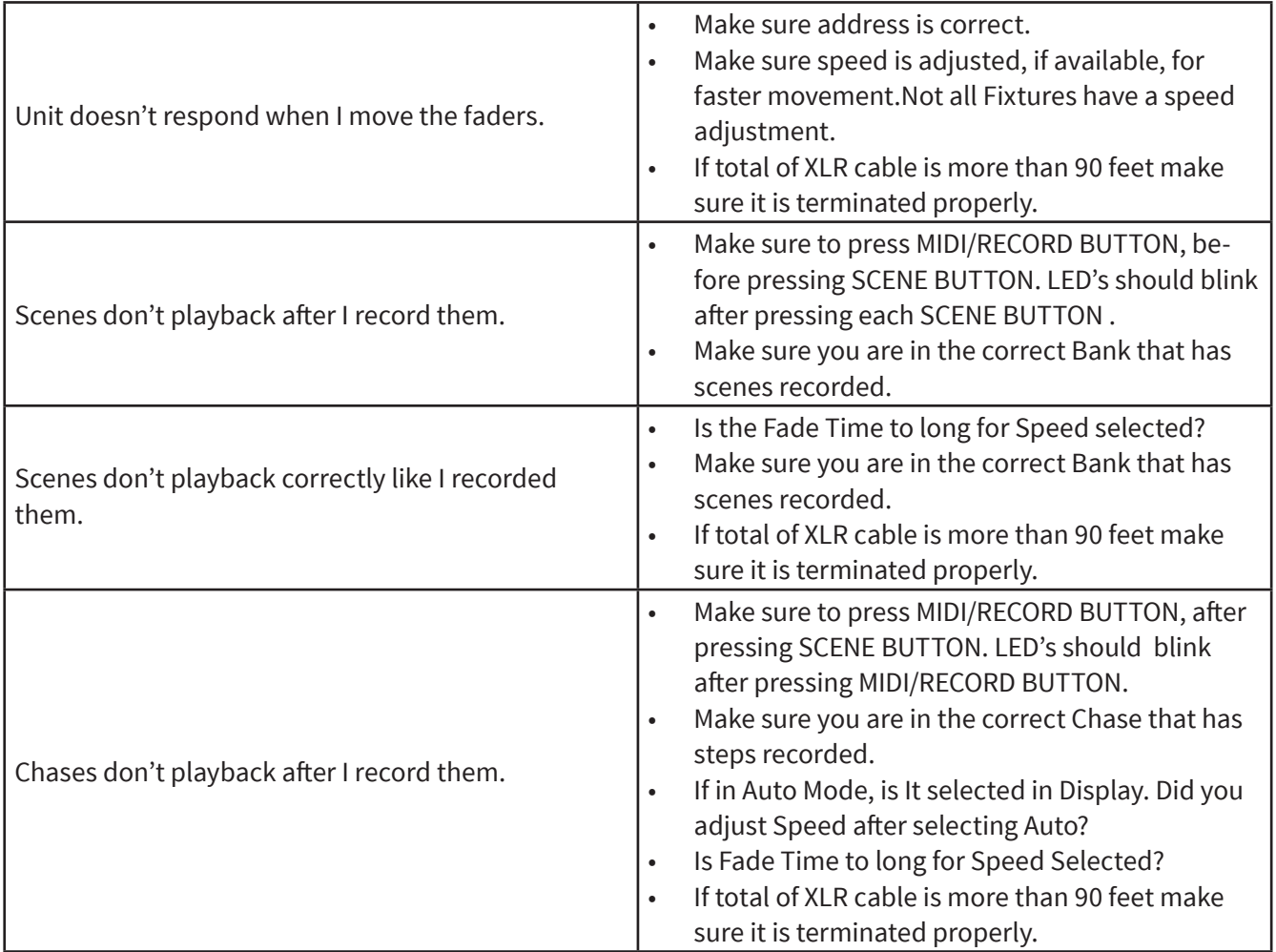

**Design and product specifications are subject to change without prior notice.** 

# **1. DESCRIPCIÓN**

### **Navigator 3**

*Controlador DMX para iluminación móvil 192 canales* 

**Navigator 3** es un controlador DMX con 192 canales capaz de controlar hasta 12 unidades de 16 canales DMX cada una. El equipo cuenta con un total de 30 bancos con 8 escenas programables (240 escenas máximo) e incluye, a su vez, 6 chases de 240 escenas. Navigator 3 es ideal para aplicaciones móviles y posee control MIDI sobre bancos, chases y blackout.

# **Especificaciones**

#### *Interface*

- Display LCD de 4 digitos
- 8 faders para control manual 2 páginas
- Botón directo para realización de Blackout
- 12 atajos para seleccionar las luminarias
- Botón de Tap Sync
- Faders para timer y tiempo de fade

#### *Características*

- 192 canales DMX Hasta 12 dispositivos de 16 canales DMX
- 30 bancos de 8 escenas programables
- 6 chases con 240 escenas programables de 30 bancos
- Entrada MIDI
- Tiempo de fade asignable
- Microfono incorporado

#### *Conectores*

- 1 XLR-3 de salida DMX
- 1 Entrada MIDI
- 1 puerto para luz USB
- 1 Entrada de alimentación

#### *Eléctrico*

• Rango de voltaje de entrada: 9V-12VDC, 500mA Min.

#### *Físico*

- Dimensiones: 133,3x482,6x63,5 mm. /5,25x19x2,5 pulg.
- Peso: 2.25 kg. / 5 lbs.

# **2. INSTRUCCIONES DE SEGURIDAD**

- Evite el ingreso de líquidos, objetos de metal o sustancias inflamables dentro del equipo.
- Para reducir el riesgo de descargas eléctricas o incendios, no exponga la unidad a la lluvia o la humedad excesiva.
- No opere esta unidad si el cable de alimentación está dañado o deshilachado.
- Nunca opere este equipo si la cubierta no está apropiadamente cerrada.
- No conecte la unidad a un dimmer.
- Procure instalar el equipo en un ambiente con buena ventilación.
- Mantenga una distancia mínima de 15 cm (6") con otros objetos o superficies.
- No intente poner en funcionamiento la unidad si se encuentra dañada.
- Este equipo se diseñó para uso en interiores. Su uso en exteriores invalida la garantía.
- Desconecte el equipo del suministro eléctrico durante los periodos de inactividad.
- Instale el equipo sobre una superficie plana y estable. Los cables de alimentación deben estar protegidos de forma tal que no sea posible pisarlos ni engancharlos con objetos ubicados sobre o cerca ellos. Preste especial atención al enchufe y su punto de salida del equipo.
- Mantenga el equipo alejado de fuentes de calor como radiadores, hornos, amplificadores u otros dispositivos que generen calor.
- Personal de servicio autorizado debe revisar el equipo si:
	- A. El cable de alimentación o el enchufe se encuentran dañados.
	- B. Se han introducido objetos o líquidos en el interior del equipo.
	- C. Ha sido expuesto a la lluvia o al agua.
	- D. No funciona normalmente o exhibe cambios drásticos en su funcionamiento.
	- E. Ha sufrido manipulación brusca y/o se ha caído al suelo.

# **3. DESCRIPCIÓN DEL PANEL**

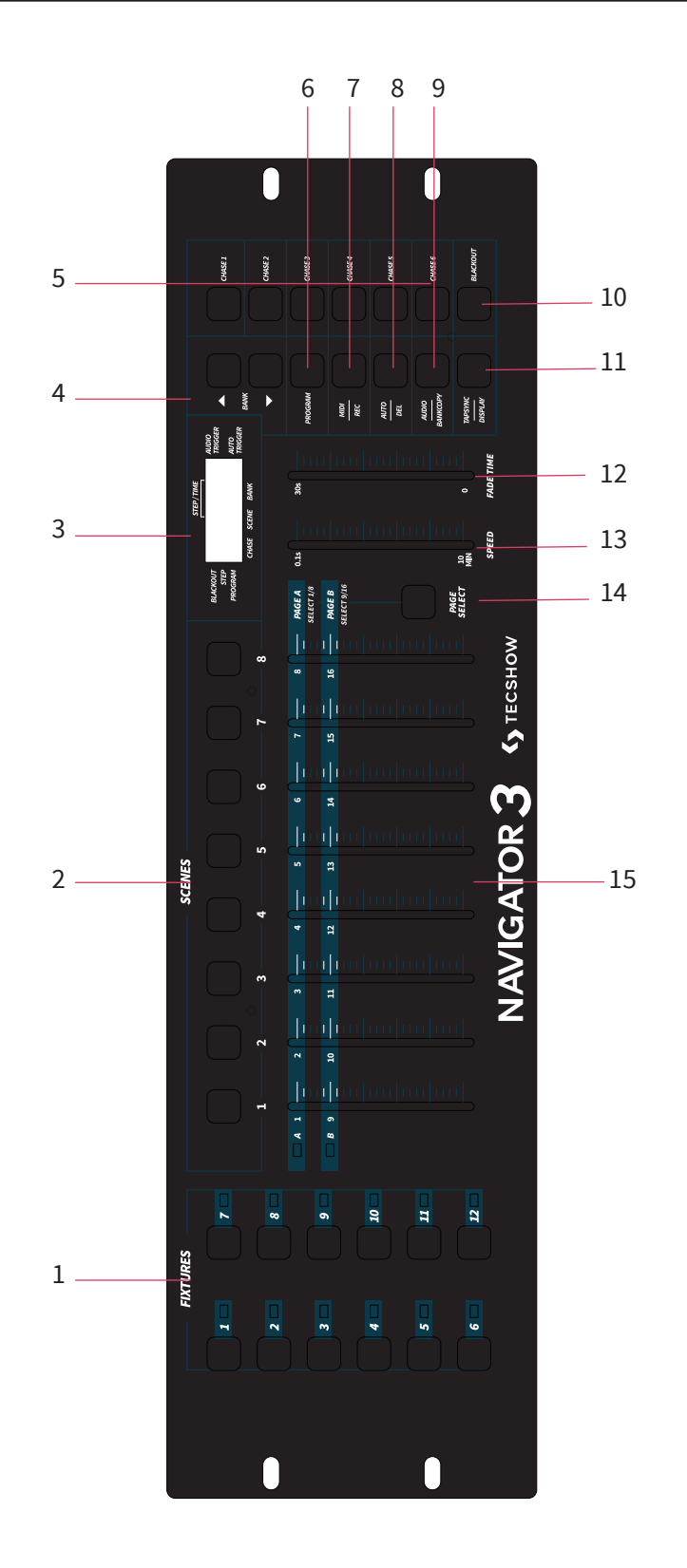

- **1. BOTONES FIXTURE**  Selecciona los equipos que el usuario desea controlar. Úselos para seleccionar los canales DMX que van a los equipos. Para más información, refiérase a la página 9 "Dirección DMX".
- **2. BOTONES SCENE**  Almacenan escenas en el modo programación y las reproducen en modo reproducción.
- **3. PANTALLA LCD** Muestra información relevante de la función o acción que se encuentre activa.
- **4. BOTONES BANK** (arriba/abajo) Seleccionan un banco de escenas que el usuario desea controlar. Hay un total de 30 bancos disponibles.
- **5. BOTONES CHASE** Seleccionan los chases disponibles 1-6.
- **6. BOTÓN PROGRAM** Activa el modo programación. El indicador LED titilará cuando se active.
- **7. BOTÓN MIDI/REC** Controla las funciones MIDI y graba los pasos de las escenas y chases.
- **8. BOTÓN AUTO/DEL** Selecciona la velocidad automática en modo chase y elimina escenas y/o chases.
- **9. BOTÓN MUSIC/BANK COPY** Activa el sonido en modo chase y copia un banco de escenas en otro en modo programación.
- **10. BOTÓN BLACKOUT**  Activa y desactiva todas las salidas de los canales.
- **11. BOTÓN TAP SYNC/DISPLAY**  Modifica el ritmo del chase en modo chase automático. También modifica la visualización de la pantalla en modo chase manual.
- **12. DESLIZADOR FADE TIME** Regula el tiempo de fade. El tiempo de fade es la cantidad de tiempo que le lleva al Navigator 3 la transición de una escena a la otra.Por ejemplo: Si el deslizador está en valor cero, el cambio de escena será instantáneo. Si es deslizador está en valor 30, Navigator 3 tardará 30 segundos en completar la transición entre una escena y la siguiente.
- **13. DESLIZADOR SPEED**  Regula la velocidad de chase en modo automático.
- **14. BOTÓN PAGE SELECT**  Alterna entre los bancos de la página A (1-8) y la página B (9-16).
- **15. FADERS 1-8**  Regulan los valores del canal de 0-100%.

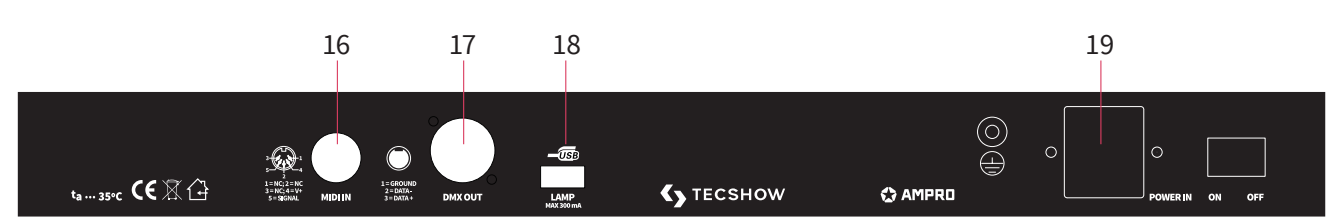

#### **16. ENTRADA MIDI** - Recibe datos MIDI.

- **17. SALIDA DMX**  Envía señal DMX a dispositivos compatibles.
- **18. Conector USB:** Esta interfaz tiene tres usos: -Conectar una lámpara LED con corriente de salida máxima de 300 mA (lámpara no incluida). -Conectar una memoria USB (no incluida) para hacer un respaldo del controlador (chases, escenas, otras configuraciones). Podrá almacenar 12 archivos con los botones Fixtures 1-12. Para más información, diríjase a la página 16.

-Conectar una memoria USB (no incluida) para cargar un nuevo firmware.

**19. ENTRADA DE CC** - CC 9-12 V, 5000 mA mínimo.

# **Conexiones**

# **4. DIRECCIÓN DMX**

#### **Asignar una dirección dmx a un equipo**

Para tener el control individual de cada equipo, configure la dirección DMX de cada equipo como se indica a continuación: El botón Fixture #1 comienza en el 1 El botón Fixture #2 comienza en el 17 El botón Fixture #3 comienza en el 33 El botón Fixture #4 comienza en el 49 El botón Fixture #5 comienza en el 65 El botón Fixture #6 comienza en el 81 El botón Fixture #7 comienza en el 97 El botón Fixture #8 comienza en el 113 El botón Fixture #9 comienza en el 129 El botón Fixture #10 comienza en el 145 El botón Fixture #11 comienza en el 161 El botón Fixture #12 comienza en el 177

# **5. PROGRAMAR ESCENAS**

- 1. Mantenga presionado el botón Program por tres segundos para activar el modo programación. El indicador LED PROG titilará en la pantalla para indicar que el modo programación está activo.
- 2. Presione uno o todos los botones Fixture 1-12 para seleccionar el equipo que desea programar.
- 3. Utilice los faders para regular la configuración del equipo seleccionado (color, gobo, pan, tilt, etc.) entre 0-255. Utilice los botones Page A/B si el equipo utilizado tiene más de ocho canales. Cuando pase de la página A a la página B, deslice los faders para activar los canales.
- 4. Cuando haya terminado con la configuración del equipo, presione nuevamente el botón Fixture seleccionado. Presione otro botón Fixture

para seleccionar otro equipo para configurar. Si presiona varios botones Fixture, puede configurar varios equipos a la vez.

- 5. Reitere los pasos 2-3 hasta configurar todos los equipos.
- 6. Una vez finalizada la configuración de equipos, presione el botón Midi/Rec.
- 7. Para almacenar la escena, presione un botón Scene 1-8. Todos los indicadores LED titilarán tres veces y en la pantalla se mostrará dónde se almacenó la escena (números de banco y escena).
- 8. Reitere los pasos 2-8 para grabar las primeras ocho escenas. Si desea añadir más luces a su show, puede copiar la configuración de un botón en otro. Simplemente mantenga pre-

sionado el botón Fixture 1-12 del equipo que desea copiar y luego presione el botón Fixture donde desea pegar la configuración.

9. Utilice los botones Bank arriba/abajo para grabar más bancos de escenas. Navigator 3 tiene 30 bancos disponibles. Es posible almacenar hasta 8 escenas por banco para un total de 240 escenas.

10. Para salir del modo programación, mantenga presionado el botón Program por tres segundos. Cuando se encienda el indicador LED Blackout, el controlador habrá abandonado el modo programación. Para desactivar el Blackout, presione el botón Blackout.

# **6. EDITAR ESCENAS**

# **Copiar una escena**

Esta función le permite al usuario copiar la configuración de una escena en otra.

- 1. Mantenga presionado el botón Program por tres segundos para activar el modo programación. El indicador LED PROG titilará en la pantalla para indicar que el modo programación está activo.
- 2. Utilice los botones Bank arriba/abajo para ubicar la escena o el banco que desea copiar.
- 3. Presione el botón Scene 1-8 que se corresponda con la escena que desea copiar.
- 4. Utilice los botones Bank arriba/abajo para ubicar el banco donde desea copiar la escena.
- 5. Presione el botón Midi/Rec seguido del botón Scene 1-8 donde desea que se copie la escena.

# **Editar una escena**

Esta función le permite realizar cambios en una escena después de haber sido programada.

- 1. Mantenga presionado el botón Program por tres segundos para activar el modo programación. El indicador LED PROG titilará en la pantalla para indicar que el modo programación está activo.
- 2. Utilice los botones Bank arriba/abajo para ubicar la escena o el banco que desea editar.
- 3. Presione el botón Scene 1-8 que se corresponda con la escena que desea editar.
- 4. Utilice los faders para realizar los cambios necesarios.
- 5. Cuando haya finalizado, presione el botón Midi/ Rec seguido del botón Scene que se corresponda con la escena que editó para que quede almacenada en la memoria.

Observación: Procure seleccionar la misma escena que en el paso 3. De lo contrario, puede guardar los cambios accidentalmente sobre una escena ya programada.

# **Eliminar todas las escenas**

Esta función elimina todas las escenas de todos los bancos. Los canales de todas las escenas quedarán con sus salidas en valor cero.

- 1. Mantenga presionado el botón Program.
- 2. Sin soltarlo, mantenga presionado el botón Bank abajo.
- 3. Desconecte el equipo de la fuente de alimentación y suelte los botones.
- 4. Vuelva a conectar el equipo. Todas las escenas se habrán eliminado.

# **Copiar un banco de escenas**

Esta función le permite al usuario copiar la configuración de una banco en otro.

1. Mantenga presionado el botón Program por tres segundos para activar el modo programación. El indicador LED PROG titilará en la pantalla para indicar que el modo programación está activo.

- 2. Presione los botones Bank arriba/abajo para ubicar el banco que desea copiar.
- 3. Presione el botón Midi/Rec.
- 4. Presione los botones Bank arriba/abajo para seleccionar el banco donde desea hacer la copia.
- 5. Presione el botón Music/Bank Copy; la pantalla titilará para indicar que se ha copiado el banco correctamente.

### **Eliminar un banco de escenas**

1. Mantenga presionado el botón Program por tres segundos para activar el modo programación. El indicador LED PROG titilará en la pantalla para indicar que el modo programación está activo.

- 2. Presione los botones Bank arriba/abajo para ubicar el banco que desea eliminar.
- 3. Mantenga presionado el botón Auto/Del.
- 4. Sin soltarlo, presione al mismo tiempo el botón Music/Bank Copy.
- 5. Suelte ambos botones al mismo tiempo; la pantalla titilará para indicar que se ha eliminado el banco correctamente.

### **Eliminar una escena**

Esta función restablece todos los canales DMX de una escena al valor cero.

1. Mientras mantiene presionado el botón Auto/ Del, presione y suelte el botón Scene 1-8 que desea eliminar.

# **7. PROGRAMAR CHASES/EDITAR CHASES**

# **Programar chases**

Para programar chases, primero debe programar escenas

- 1. Mantenga presionado el botón Program por tres segundos para activar el modo programación. El indicador LED PROG titilará en la pantalla para indicar que el modo programación está activo.
- 2. Presione el botón Chase 1-6 que desea programar.
- 3. Seleccione un botón Scene 1-8 de cualquier banco que haya sido grabado previamente.
- 4. Presione el botón Midi/Rec. Todos los indicadores LED titilarán tres veces.
- 5. Reitere los pasos 3-4 para programar más chases. El usuario puede almacenar hasta 240 pasos en un chase.
- 6. Para salir del modo programación, mantenga presionado el botón Program por tres segundos. El indicador LED Blackout titilará en la pantalla para indicar que el modo Blackout

está activo. Ahora ya puede reproducir el chase grabado. Para más información, diríjase a las páginas 15-16.

# **Editar chases**

#### **Añadir un paso**

- 1. Mantenga presionado el botón Program por tres segundos para activar el modo programación. El indicador LED PROG titilará en la pantalla para indicar que el modo programación está activo.
- 2. Presione el botón Chase 1-6 donde desea agregar un paso.
- 3. Presione el botón Tap Sync/Display. La pantalla mostrará el paso en el que se encuentra actualmente.
- 4. Luego utilice los botones Bank arriba/abajo para ubicarse en el paso anterior al que desea añadir.
- 5. Presione el botón Midi/Rec. La pantalla

mostrará un número de paso más arriba.

- 6. Presione el botón Scene 1-8 que se corresponda con el paso que desea añadir.
- 7. Presione el botón Midi/Rec nuevamente para añadir un nuevo paso.
- 8. Presione el botón Tap Sync/Display para regresar al funcionamiento normal.

### **Eliminar un paso**

- 1. Mantenga presionado el botón Program por tres segundos para activar el modo programación. El indicador LED PROG titilará en la pantalla para indicar que el modo programación está activo.
- 2. Presione el botón Chase 1-6 del cual desea eliminar un paso.
- 3. Presione el botón Tap Sync/Display.
- 4. Luego utilice los botones Bank arriba/abajo para ubicarse en el paso que desea eliminar.
- 5. Una vez ubicado el paso, presione el botón Auto/Del.

# **Eliminar un chase completo**

1. Mantenga presionado el botón Program por

tres segundos para activar el modo programación.

- 2. El indicador LED PROG titilará en la pantalla para indicar que el modo programación está activo.
- 3. Mantenga presionado el botón Auto/Del.
- 4. Sin soltarlo, presione dos veces el botón Chase 1-6 que desea eliminar.
- 5. Suelte el botón Chase 1-6. El chase seleccionado se habrá eliminado.

# **Eliminar todos los chases**

Esta función le permite eliminar todos los chases de la memoria.

- 1. Mantenga presionados los botones Auto/Del y Bank abajo.
- 2. Sin soltarlos, desconecte el equipo de la fuente de alimentación.
- 3. Con los botones Auto/Del y Bank abajo aún presionados, vuelva a conectar el equipo y aguarde tres segundos hasta que los indicadores LED titilen para indicar que se ha limpiado la memoria correctamente.

# **8. DMX** REPRODUCIR ESCENAS Y CHASES

# **Ejecución manual de escenas**

- 1. La consola se enciende en el modo escena manual de forma predeterminada.
- 2. Asegúrese de que los botones Auto/Del y Music/ Bank Copy estén desactivados.
- 3. Utilice los botones Bank arriba/abajo para seleccionar el banco que contiene las escenas que desea ejecutar.
- 4. Presione el botón Scene 1-8 que se corresponda con la escena que desea ejecutar.

# **Ejecución manual de chases**

Esta función le permite al usuario recorrer manualmente todas las escenas de un chase.

- 1. Mantenga presionado el botón Program por tres segundos para activar el modo programación. El indicador LED PROG titilará en la pantalla para indicar que el modo programación está activo.
- 2. Presione un botón Chase 1-6 para ejecutar un chase.
- 3. Presione el botón Tap/sync.

4. Utilice los botones Bank arriba/abajo para desplazarse por el chase.

Observación: La pantalla mostrará el número del paso en el chase, no el número de banco de escenas.

# **Ejecución automática de escenas**

Esta función ejecuta un banco de escenas programadas en un ciclo secuencial.

- 1. Presione el botón Auto/Del para activar el modo automático. En la pantalla, titilará un indicador LED para indicar que está activo el modo automático.
- 2. Utilice los botones Bank arriba/abajo para seleccionar un banco de escenas que desee ejecutar.
- 3. Una vez seleccionado el banco, utilice los deslizadores Speed y Fade para configurar la escena.

Observación: Si desea ejecutar secuencias de escenas diferentes, puede cambiar de bancos en cualquier momento presionando los botones Bank arriba/abajo.

Cuando regule el tiempo de fade, nunca lo configure más lento que el deslizador Speed. De lo

contrario, la escena no se completará antes de que se envíe un nuevo paso.

# **Ejecución automática de chases**

- 1. Presione cualquiera de los seis botones Chase para seleccionar el chase deseado.
- 2. Presione el botón Auto/Del.
- 3. En la pantalla, titilará un indicador LED para indicar que está activo el modo automático.
- 4. Configure los tiempos de fade y la velocidad a su gusto.
- 5. A partir de este momento, el chase se ejecutará según la configuración de tiempo de fade y velocidad establecidas.

Observación: Para anular la configuración de velocidad, presione el botón Tap/Sync tres veces. El chase se ejecutará de acuerdo con el intervalo de tiempo de sus toques sobre el botón.

Cuando regule el tiempo de fade, nunca lo configure más lento que el deslizador Speed. De lo contrario, la escena no se completará antes de que se envíe un nuevo paso.

Si desea incluir todos los chases, presione el botón Auto/Del antes de seleccionar el chase.

# **9. REPRODUCIR ESCENAS Y CHASES**

#### **Ejecutar escenas en modo audiorítmico**

- 1. Presione el botón Audio/Bank Copy para encender el indicador LED correspondiente en la pantalla.
- 2. Utilice los botones Bank arriba/abajo para seleccionar el banco que contenga las escenas que desea ejecutar. También puede utilizar un controlador MIDI para cambiar las escenas (ver Funciones MIDI).
- 3. Presione el botón Audio/Bank Copy para salir.

#### **Ejecutar chases en modo audiorítmico**

- 1. Presione cualquiera de los seis botones Chase para seleccionar el chase deseado.
- 2. Presione el botón Audio/Bank Copy.
- 3. En la pantalla, titilará un indicador LED para indicar que está activo el modo música.
- 4. El chase seleccionado se ejecutará en modo audiorítmico.

# **Regular la sensibilidad del sonido**

1. Presione el botón Audio/Bank Copy para en-

cender el indicador LED correspondiente en la pantalla.

2. Mantenga presionado el botón Audio/Bank

Copy y, sin soltarlo, utilice los botones Bank arriba/abajo para regular la sensibilidad del sonido.

# **10. DATOS DE RESPALDO/CARGA DE DATOS/ ACTUALIZACIÓN DE FIRMWARE CON MEMORIA USB**

Observación: La memoria USB debe estar formateada con sistema FAT32 o FAT16.

# **Respaldo de datos usb**

- 1. Coloque la memoria USB en el conector del panel dorsal. Mantenga presionado el botón Auto/Del y, al mismo tiempo, presione el botón Bank arriba.
- 2. En la pantalla se verá la palabra "SAVE" (guardar).
- 3. Presione el botón Fixture 1-12 deseado para hacer una copia de seguridad de todas las configuraciones de ese equipo en la memoria USB. Podrá guardar un máximo de 12 archivos.
- 4. Una vez finalizada la copia de seguridad de los equipos deseados, el usuario podrá transferir los archivos a una computadora.

#### **Revisar los archivos de respaldo en una computadora**

1. Coloque la memoria USB en el conector correspondiente de la computadora. Abra la carpeta "DMX \_OPERATOR". Los archivos de sus equipos aparecerán como "FileX". "X" representa 1 de los 12 archivos de equipos disponibles.

# **Carga de datos USB**

1. Coloque la memoria USB en el conector del panel dorsal. Mantenga presionado el botón Auto/Del y, al mismo tiempo, presione el botón Bank abajo.

- 2. En la pantalla se verá la palabra "LOAD" (cargar).
- 3. Los indicadores LEDs de los botones Fixture 1-12 que se guardaron en la memoria USB se iluminarán.
- 4. Presione el botón Fixture 1-12 donde le gustaría cargar los datos guardados en la memoria USB. Después de presionar el botón Fixture 1-12 deseado, la configuración guardada se habrá cargado en el botón.

# **Actualización de firmware**

Siga estos simples pasos para actualizar el firmware de su Navigator 3.

- 1. Apague el controlador.
- 2. Conecte una memoria USB compatible con los formatos FAT16 o FAT32 en una computadora que cuente con la última versión del firmware del Navigator 3. Abra la memoria USB en la computadora y cree una nueva carpeta con el nombre "Navigator 3 II". Añada el archivo de actualización del firmware descargado en la carpeta "Navigator 3 II".
- 3. Expulse correctamente la memoria USB de la computadora.
- 4. Coloque la memoria USB en el conector del panel dorsal de su Navigator 3.
- 5. Mientras mantiene presionados los botones Fixture 1 y 2 y Scene 3, encienda el controlador.
- 6. Luego de tres segundos, cuando en la pantalla vea la palabra "UPFR", suelte los botones Fixture 1 y 2 y Scene 3.

7. Por último, presione cualquier botón del controlador para cargar el archivo del nuevo firmware a su Navigator 3.

# **11. FUNCIONES MIDI**

Para activar las funciones MIDI siga los pasos a continuación:

- 1. Mantenga presionado el botón Midi/Rec por tres segundos, los últimos dos dígitos de la pantalla titilarán para indicar que se activó el modo MIDI.
- 2. Utilice los botones Bank arriba/abajo para seleccionar el canal MIDI 1-16 que desea activar.
- 3. Mantenga presionado el botón Midi/Rec por tres segundos para salir de la función. A partir de este momento, la función MIDI está activa.

### **Configuración de los canales MIDI**

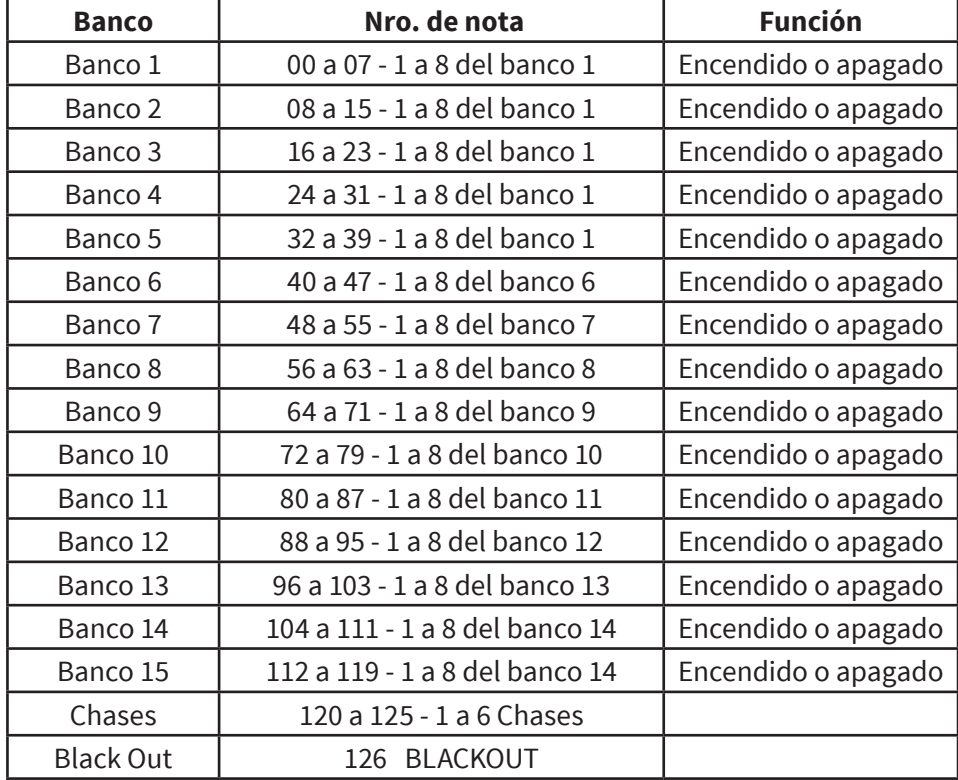

Navigator 3 solo recibe notas MIDI. Es posible que tenga que transponer su teclado para encontrar la notas correctas.

# **12. RESOLUCIÓN DE PROBLEMAS**

Esta guía le permitirá al usuario resolver problemas simples.

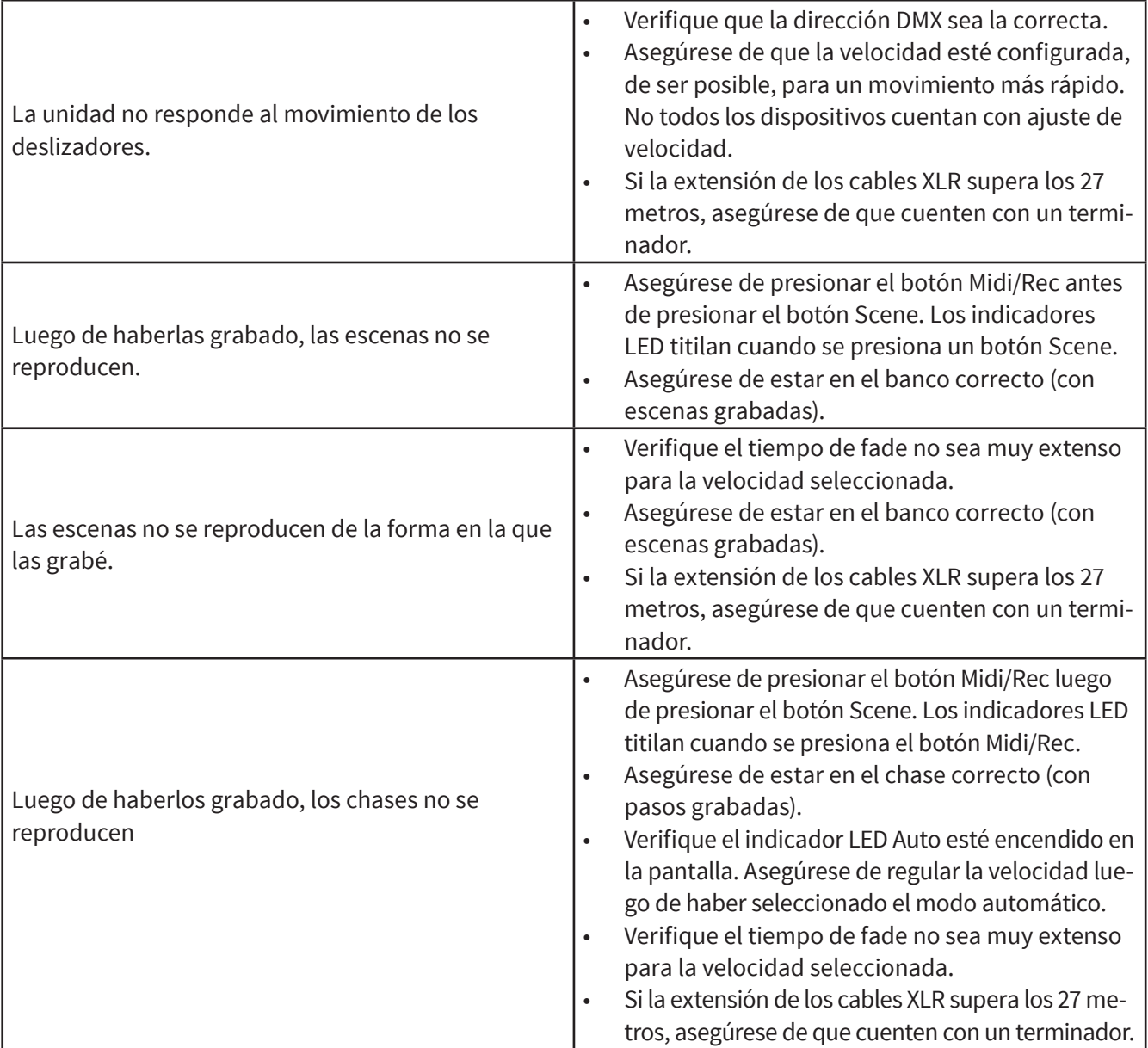

**Observación: El proveedor no asumirá responsabilidad por los errores u omisiones del manual. La información de este manual está sujeta a cambios sin previo aviso.**